## www.dkg.org

## **Update Member Contact Information**

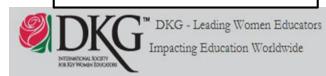

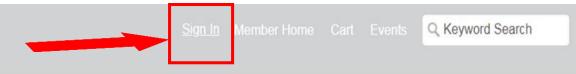

Home

**Events** 

Programs/Projects

Website Navigation Guide

**About Us** 

Contact Us

Members must login with member ID to access members-only resources and forms.

Sign in to the International web site

USER NAME: Your membership number PASSWORD: contact Int'l if you don't know it

Member login (Username = DKG member ID)

Password
Remember me
Sign In

Recommended:
Change the password to one of your choice in your My DKG Account.

Non-members must create a non-member account here to register for events.

2/11/2020

# Open My DKG Open Chapter Connect Open Pay Dues

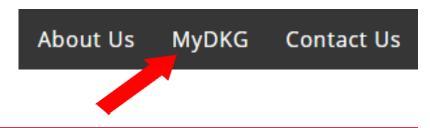

| About Me<br>Membership                                                          | My Participation<br>Card | My Communities      | Member Directory                                 | State Connect                                                                                      | Chapter Connect                                    |  |  |
|---------------------------------------------------------------------------------|--------------------------|---------------------|--------------------------------------------------|----------------------------------------------------------------------------------------------------|----------------------------------------------------|--|--|
| Click belo                                                                      | w for Chapter Ros        | <u>ster</u>         |                                                  |                                                                                                    |                                                    |  |  |
| Texas De                                                                        | lta Omicron              |                     |                                                  |                                                                                                    |                                                    |  |  |
| Member II                                                                       |                          |                     |                                                  |                                                                                                    | Pay Dues                                           |  |  |
| Full Name                                                                       |                          |                     | <u> </u>                                         | T                                                                                                  | unining for HC Transcore                           |  |  |
| Chapter ID                                                                      |                          |                     |                                                  | Overview Note Oues Training for US Treasurer (Microsoft PowerPoint Presentation)                   |                                                    |  |  |
| Chapter                                                                         |                          |                     | Overvi                                           | Overview New Dues Training of outside US                                                           |                                                    |  |  |
| Treasurer Tr                                                                    | aining Dues Portal       | L                   | (Micros                                          | oft PowerPoint                                                                                     | Presentation)                                      |  |  |
| (Adobe PDF                                                                      | File)                    |                     | Treasu                                           | Treasurer Practice Site - dues processing                                                          |                                                    |  |  |
| Dues Portal                                                                     | Training - Add Trai      | nsfer and Reinstate | (Micros                                          | (Microsoft PowerPoint Presentation)                                                                |                                                    |  |  |
| (Adobe PDF                                                                      |                          |                     | <u>Treasu</u>                                    | <u>Treasurer Practice Site - Add - Transfer - Reinstate</u><br>(Microsoft PowerPoint Presentation) |                                                    |  |  |
|                                                                                 |                          |                     | orm 15: Annual Chapter Report<br>Adobe PDF File) |                                                                                                    | orm 123: Dues Reminder - 3up<br>Adobe PDF File)    |  |  |
| Form 6 - Report of Death of a IRS Form 990-N  Member  (Microsoft Word Document) |                          |                     | <u> 990-N Link</u>                               |                                                                                                    | orm 123: Dues Reminder - Single<br>Adobe PDF File) |  |  |

2/11/2020

#### **Member Management:** Edit member information

#### CHAPTER DUES PORTAL

Logged In: Leesa Cole

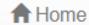

**L**ogout

All chapters associated with user: Leesa Cole

| Chapter          | State Org    | Orders | Members             |
|------------------|--------------|--------|---------------------|
| TX Delta Omicron | TX STATE ORG | Manage | Manage Add/Transfer |

## **Order Management**

Mark members paid and submit orders to International

**Member Management** 

Edit member information

## Add/Transfer

Search for members to add to or transfer into your chapter

## **Member Management:** Edit member information

#### CHAPTER DUES PORTAL

There are 2 options to search for members to edit.

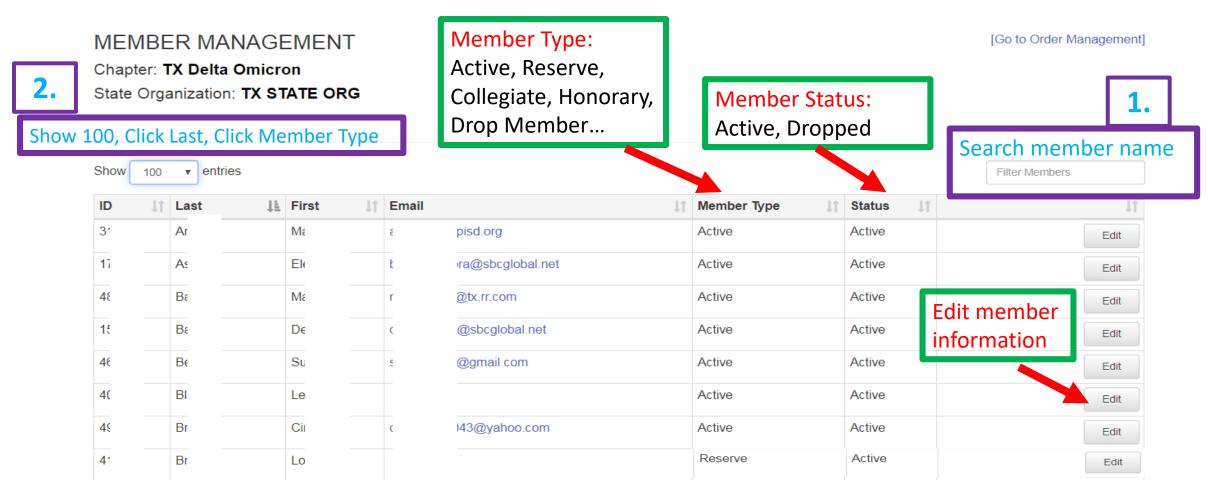

2/11/2020

4

# Edit Member Information: Member Type, Contact Information, Demographic Information

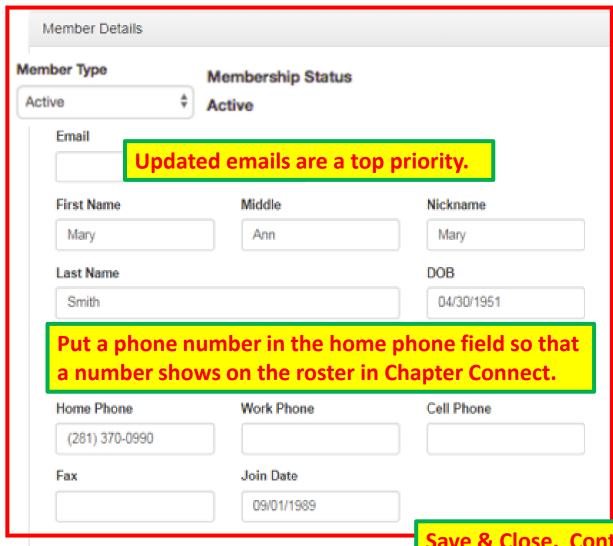

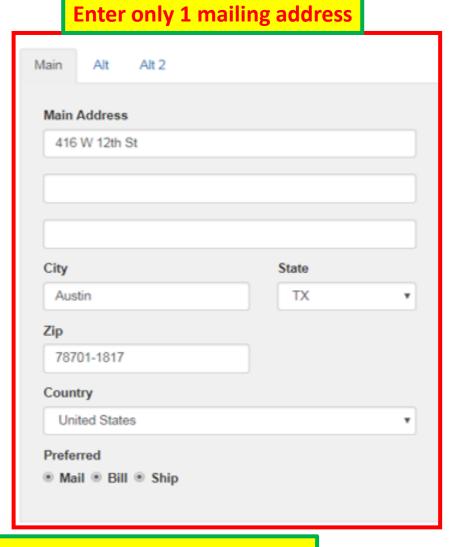

Save & Close. Contact information will automatically update on chapter roster in Chapter Connect.